# **SLANPRO**

## **123 Manual, LP-1522 Broadband Wireless AP/Router, Point to point/ Point to Multipoint plus Access point installation mode.**

**LP1522\_M123\_ENC02W**

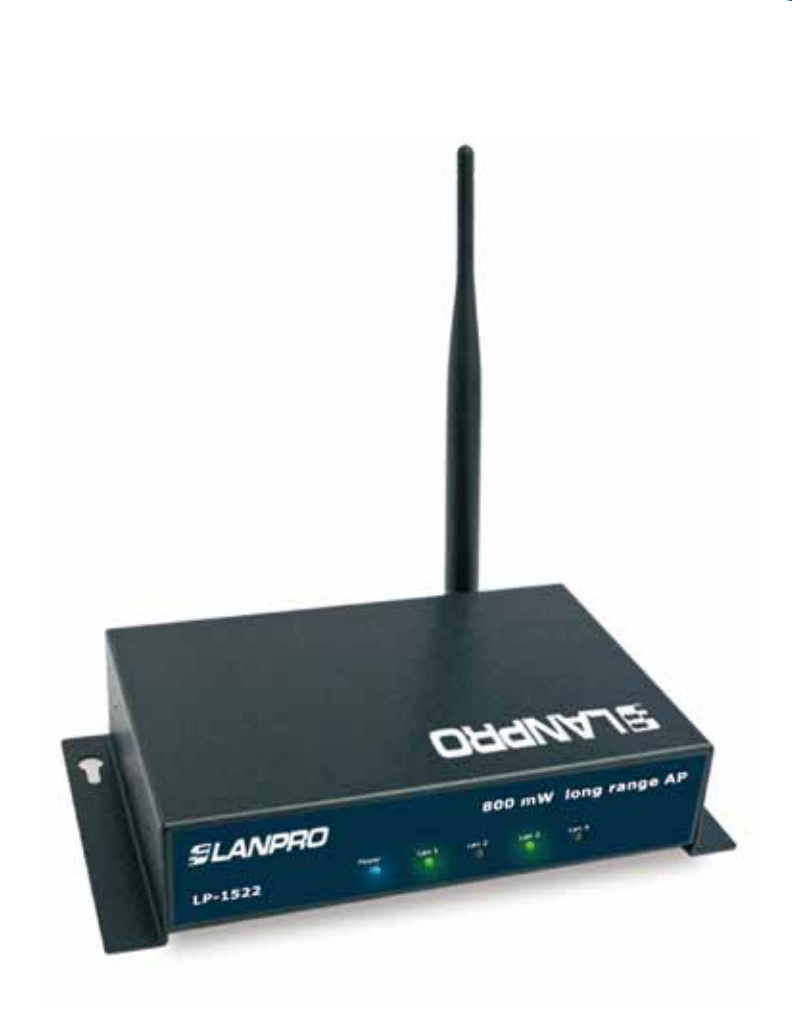

# **123 Manual, LP-1522 Broadband Wireless AP/Router, Point to point/ Point to Multipoint plus Access point installation mode.**

Check box contentment, as it is shown in figure 1.

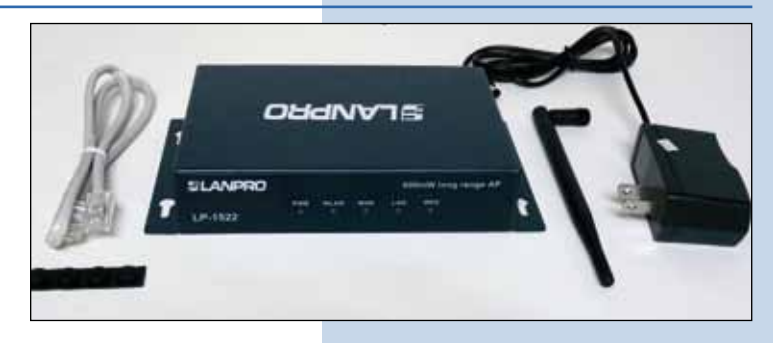

**Figure 1**

**2**

Screw the antenna as you can see in figure 2-1 y 2-2; in case of having an antenna with pigtail type cable, remember that this must be connected in the other end.

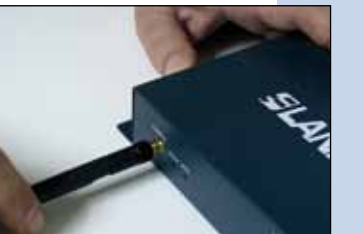

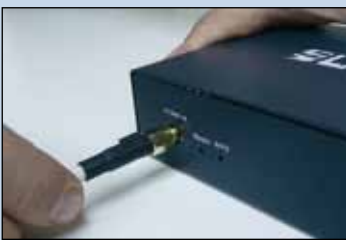

**Figure 2**

**3**

Connect your PC or Switch to a LAN port of your LP-1522, as it is shown in figure 3-1. In case you want to power it though the PoE option, please connect the cable to your LP-Poe150 **Power+Data** port as it is shown in figure 3-2; remember that the cable length recommended is maximum 60m. Then, connect a cable from **Data in** port of your LP-PoE150 to your PC or Switch as shown in figure 3-3.

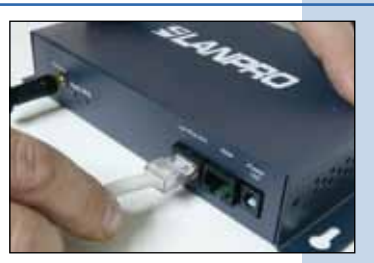

**Figure 3-1**

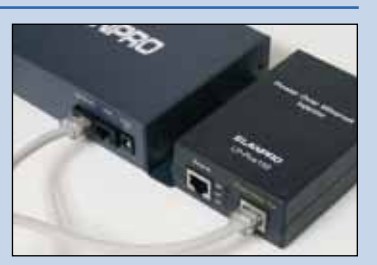

**Figure 3-2**

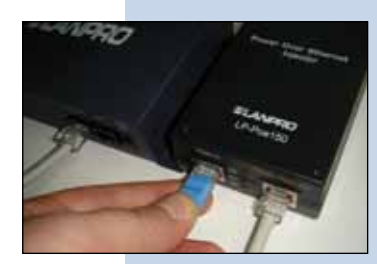

**Figure 3-3**

**4**

Connect the DC electrical power plug to the power jack as shown in figure 4-1; do not forget that this device can be also powered through PoE with the LP-Poe150 (not included). If used, please connect the LP-Poe150 to the mains as it is shown in figure 4-2.

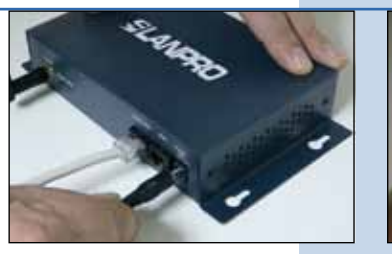

**Figure 4-1**

**Figure 4-2**

Go to the Local Area Connection Properties window of your network card (shown in figure 5) and select: **Internet Protocol**, then: **Properties.**

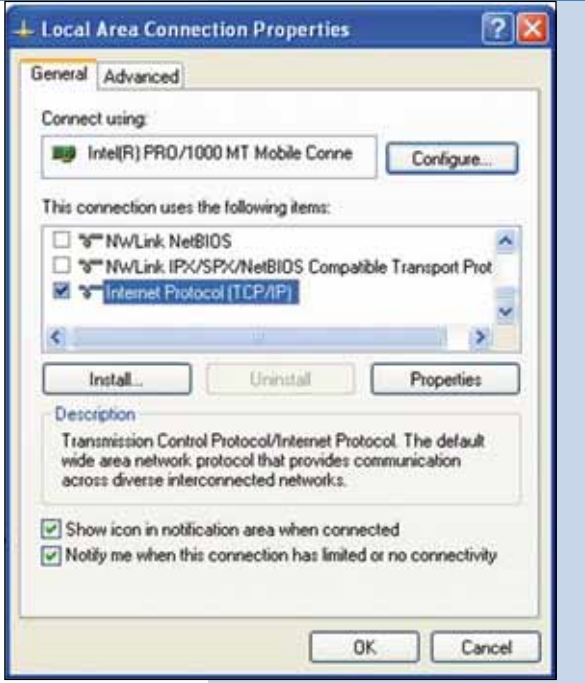

**6**

In the window of figure 6, please select: **Use the following IP address,** and then input an IP address in the range of **IP address** by default of the LP-1522. In this example, we have selected the following address: 192.168.1.201. The LP-1522 default address is: 192.168.1.254. Now, input in **Subnet mask** 255.255.255.0. In **Default gateway** input the destination router address. In DNS, input DNS address of your ISP or destination router address that supplies Internet service, this is for any queries that need to be sent to the destination router.

Once you have finished, click: **OK,** then: **OK** again, and then: Close.

**Figure 6**

**Figure 5**

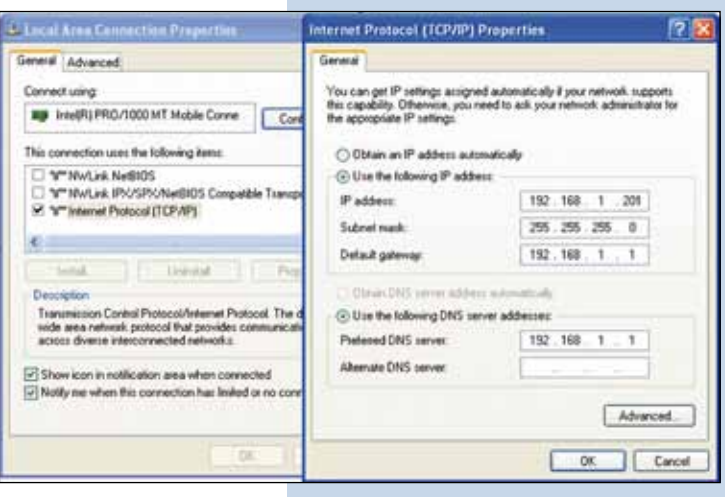

#### **7**

For this configuration, you will need MAC addresses of the devices that will be part of point-to-point and multipoint link connections; to do this, follow these steps:

Open your selected browser and enter IP address by default 192.168.1.254, as it is shown in figure 7-1. **a**

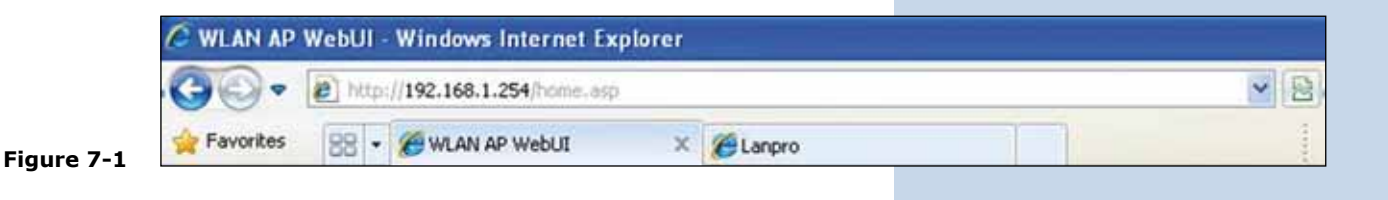

Select the option: **Management**, then: **Status.** In this screen you will be able to see the equipment MAC Address, as it is shown in figure 7-2. Please, write down this number. To see the other equipment MAC addresses, please repeat step 1 through 5 for each equipment and write those numbers down on your log. Remember that this step is very important; do not confuse MAC Address because they are unique identifiers for each equipment. **b**

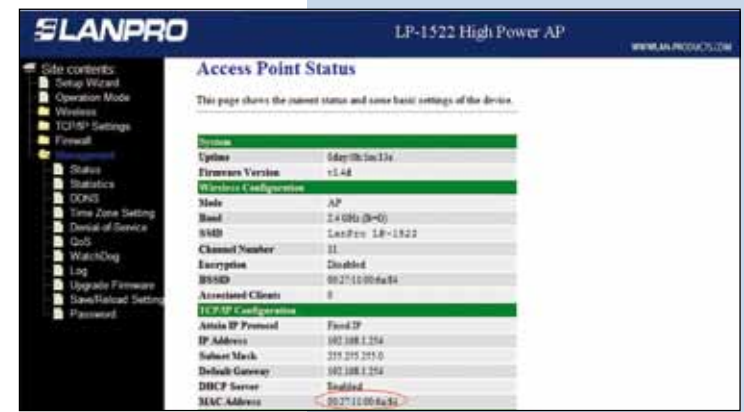

**Figure 7-2**

#### **8**

To continue, please take the first equipment and open your selected browser, enter default address 192.168.1.1254, as it is shown in figure 8

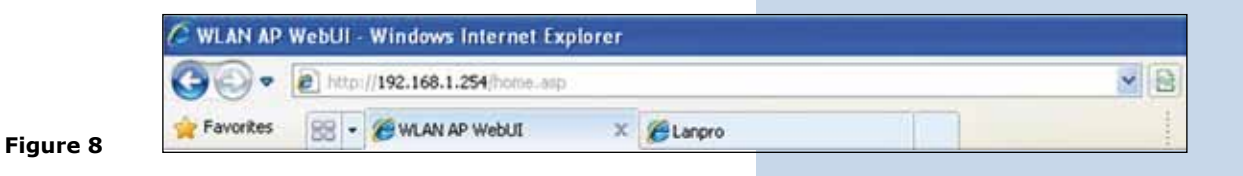

#### **9**

In the window shown in figure 9, select: **Operation Mode,** then select: **Bridge**, and finally, click on **Apply Changes.**

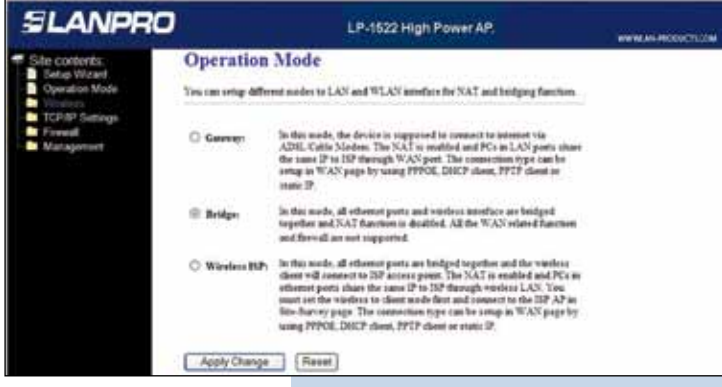

In the windows shown in figure 10, please, click: **OK.**

**Figure 10**

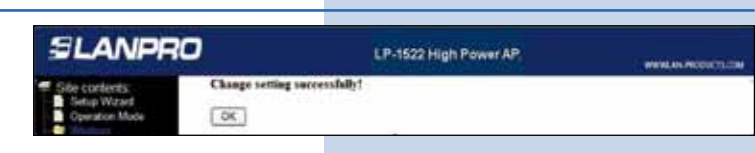

#### **11**

In the window shown in figure 11, please select: **Wireless, Basic Settings,** in: **Mode**, select: **AP + WDS**, verify Channel Number, because this must be similar to all equipment. The SSID for each Access Point can be different because clients will get connected to these AP. Then select **Apply Changes.** The equipment will restart.

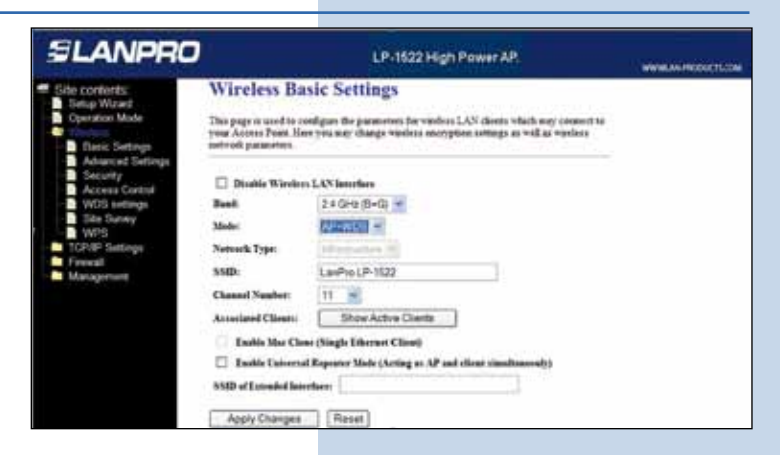

**Figure 11**

#### **12**

In the windows shown in figure 12, select: **Wireless, WDS Settings** and add **LAN MAC Addresses** of the **Routers**  that will work under this mode, except the MAC address of the equipment already configured. Remember click on **Apply Changes** for each one of those and wait until the equipment stabilizes.

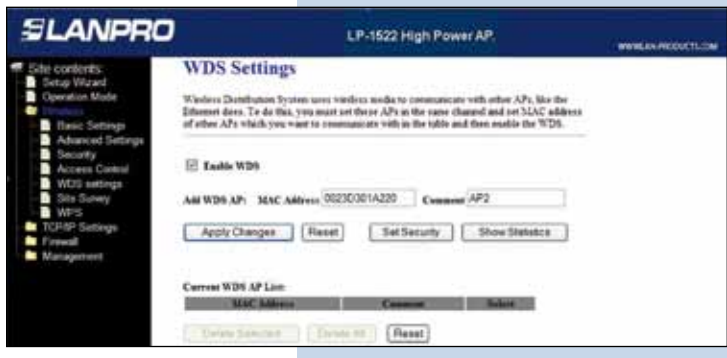

#### **13**

In window shown in figure 13, please click: **OK,** the equipment will restart.

**Figure 13**

**Figure 12**

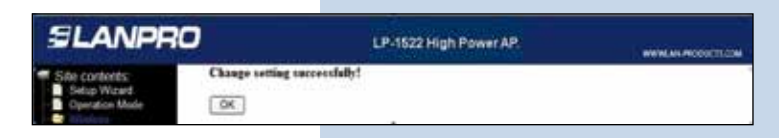

## **14**

In the window shown in figure 14, proceed to set WDS security, this is an optional step, remember that speed will be compromised by security. For this, please, select: **Wireless, WDS Settings, Set Security.**

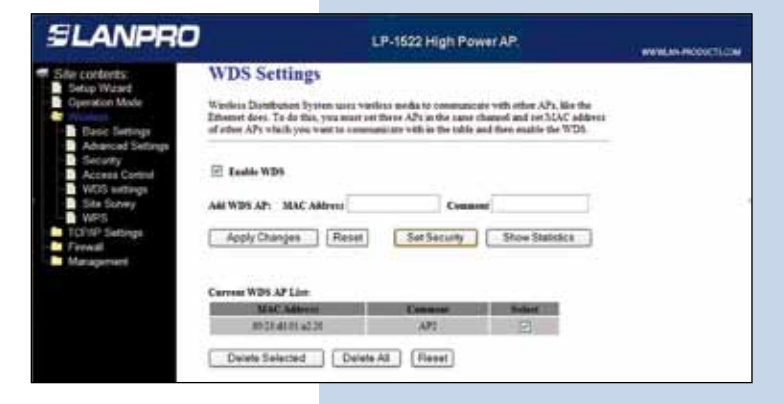

A window will open (shown in figure 15) where you have to set the security of this mode. It is very important to mention that security must be equaled configured in all equipment being part of these connections.

In: **Encryption,** please enter the type of encryption, we recommend **WPA2(AES),** first verify that all equipment being part of this network can support it. Set the type of key in: **Pre-Shared Key Format** and the password in: **Pre-Shared Key,** minimum 8 characters long, and this password must be the same for all equipments. Then, click: Apply Changes.

**Figure 15**

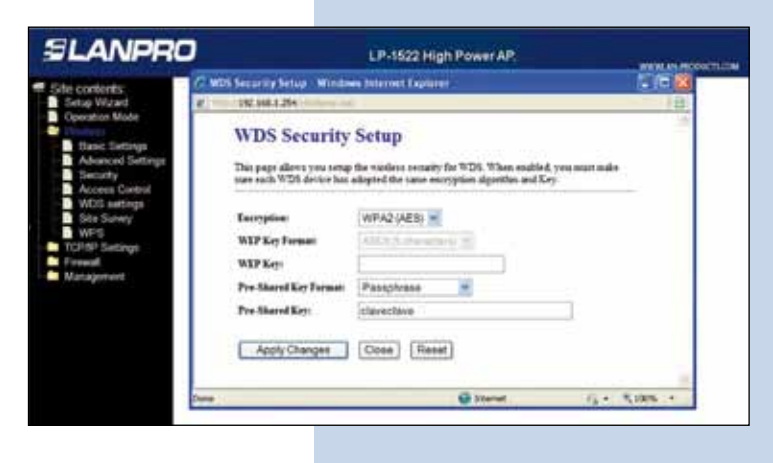

**16**

Now you have to set the security of the wireless connection as AP, this is for the clients that will connect to it. In the window similar to the one shown in Figure 16, select: **Wireless, Security,** in mode of: **Encryption.** 

We recommend using WPA2. Verify that all clients that will connect to this router support this mode, otherwise, choose another one. Proceed to connect in the Pre-Shared Key the password to this network, minimum of 8 characters long, and then click **Apply Changes**.

**Figure 16**

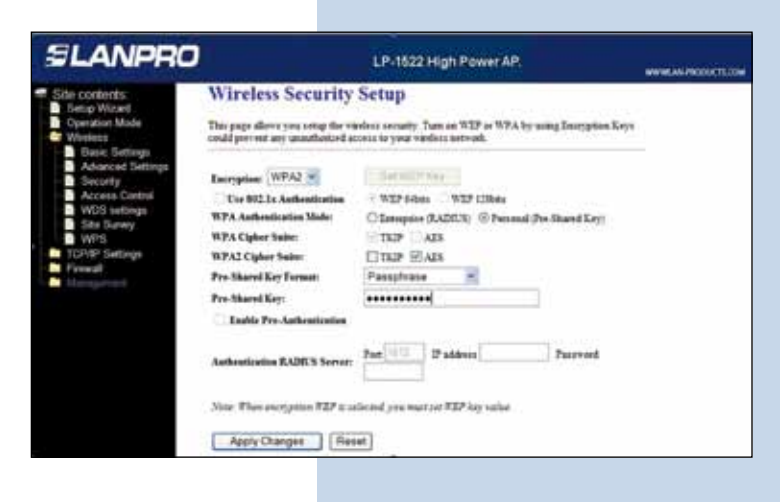

#### **17**

As you can see in the window shown in figure 17, you have to disable DHCP selecting in DHCP: **Disabled.** We recommend putting a different IP and a different SSID for each access as AP, this is for its administration and wireless address. In order to do this, select the option: **TCP/IP Settings, LAN Interface** and input an IP address into the segment. Example: 192.168.1.254 for the first one, 192.168.1.253 for the second one, and for the third 192.168.1.152. This will depend on your network diagram. Finally, click on: **Apply Changes,** the equipment will restart, and to have access to it, you must enter the new IP.

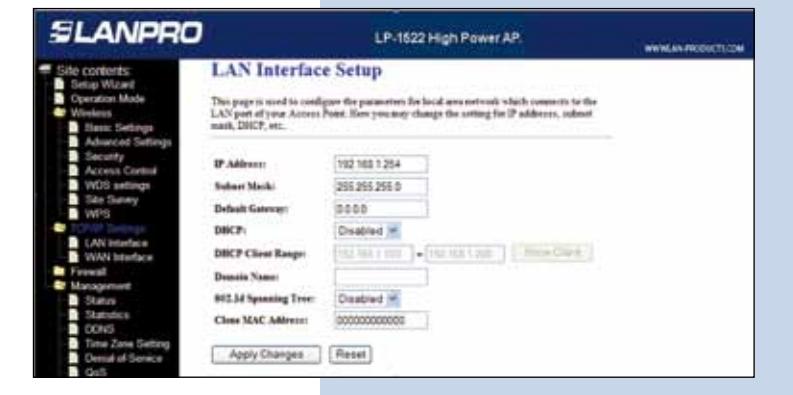

It is very important to emphasize that any of the equipment inside your network must be the IP address delivery server for clients who connect to the AP. This can be managed by one of the LP-1522, enabling the same or other hardware inside your network, verify the DHCP option in Figure 18.

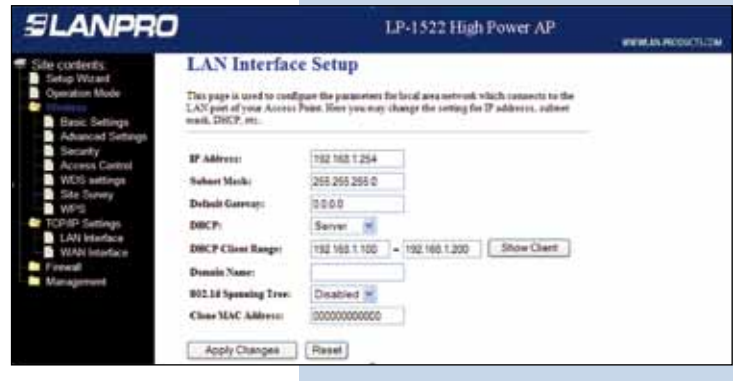

**Figure 18**

### **19**

We recommend disabling the WPS function (see Figure 19). Use this only if your clients can support it. To disable this function, please select the option: **Wireless, WPS** and check the box: **Disable WPS**, after that select: **Apply Changes** and then click **OK. You must repeat every step for each equipment.**

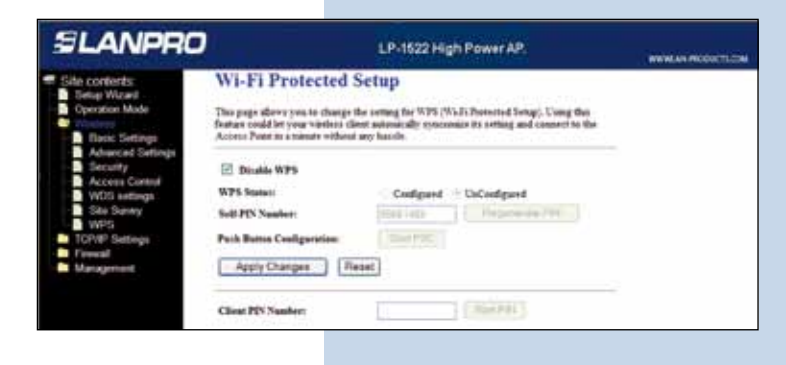

**Figure 19**

**20**

In figure 20, you can see a typical Point-to-Point/Multipoint plus AP connection Diagram.

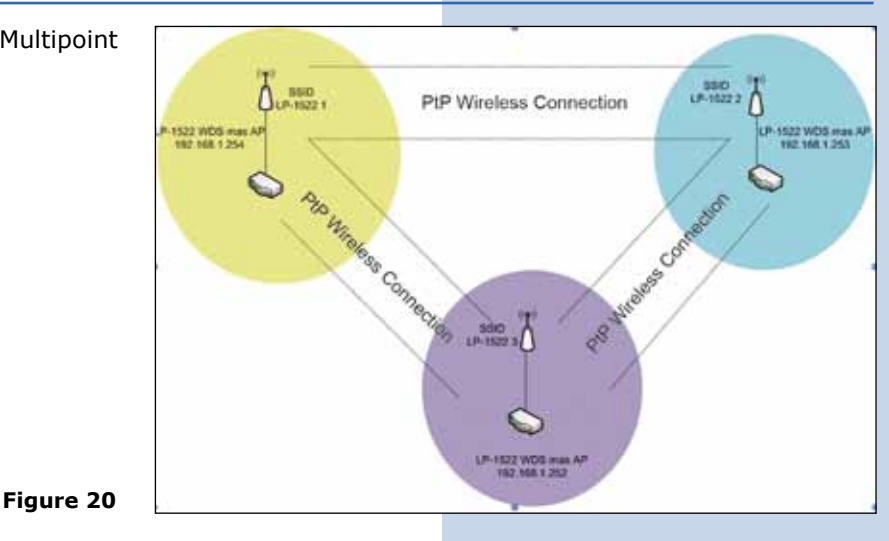

## **21**

#### **Important Recommendation (Optional)**

Proceed to change the administrative password of your equipment. In other to do this, please select: **Management**, then: **Password**, input the user name which is **Admin**, and then type the new password in: New Password and type it again in **Confirmed Password.** Finally, click on Apply Changes. In other to access to your equipment again, you must input these data.

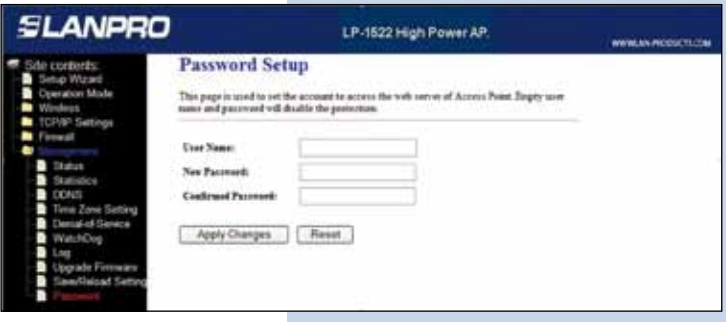